## Extracurriculares desde SchoolNet

1. Para ingresar al sistema web, debes escribir en tu explorador de internet el enlace <https://schoolnet.colegium.com/>

Luego ingresar su usuario y contraseña, y hacer click en "Iniciar sesión".

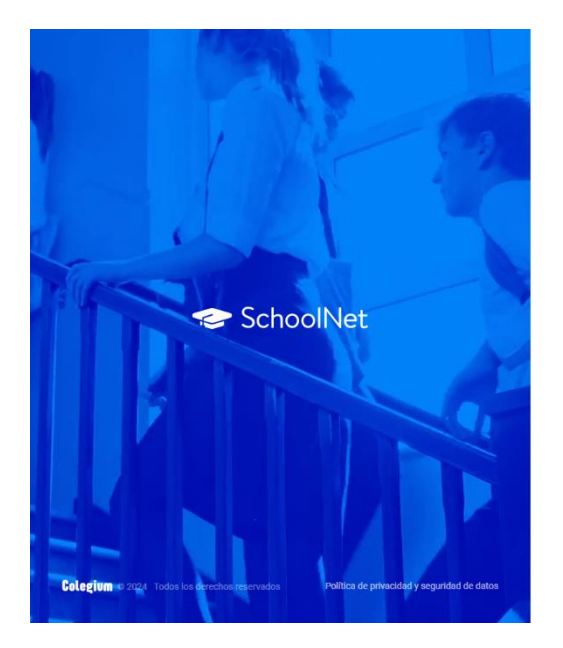

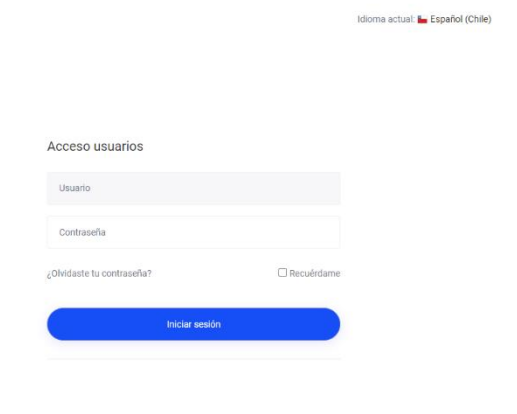

2. Dar click en el menú lateral botón Extracurriculares.

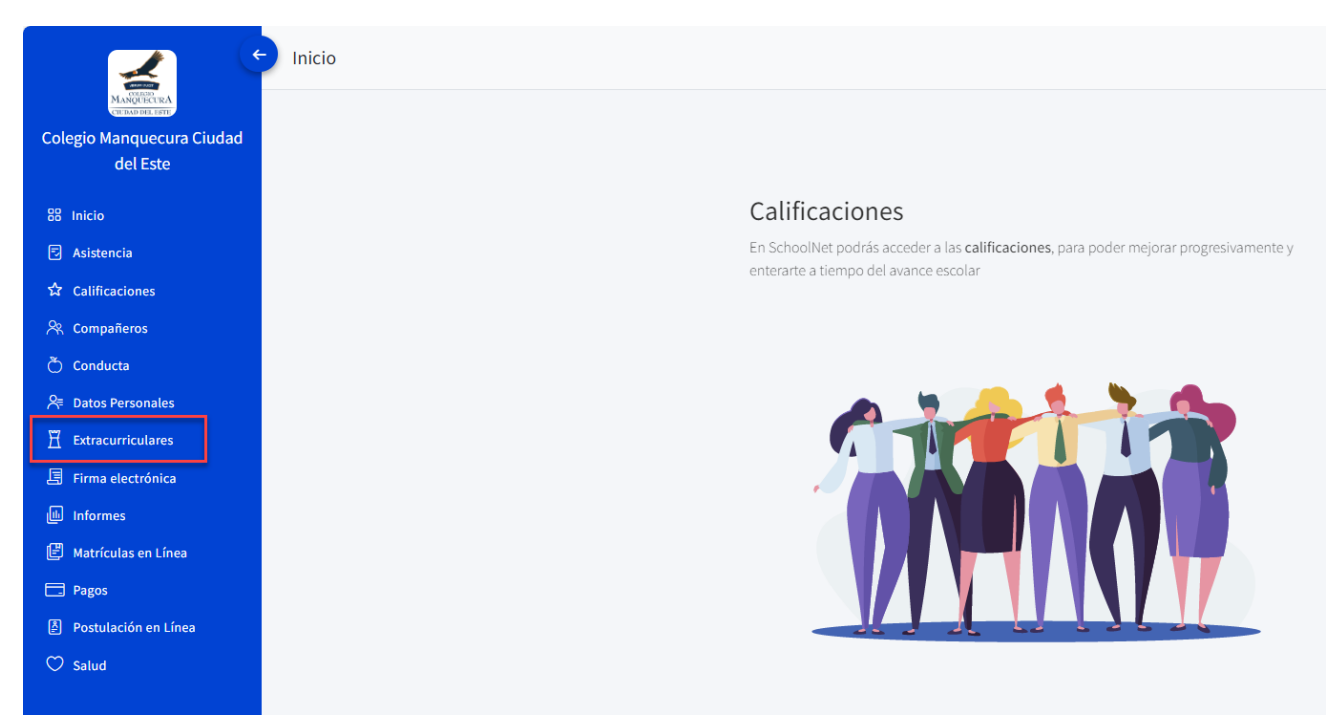

3. Una vez seleccionada la opción se abrirá un recuadro. En la parte superior van a aparecer el/los estudiantes que correspondan al apoderado. Tienes que seleccionar al alumno(a) que vas a inscribir al taller o a la academia.

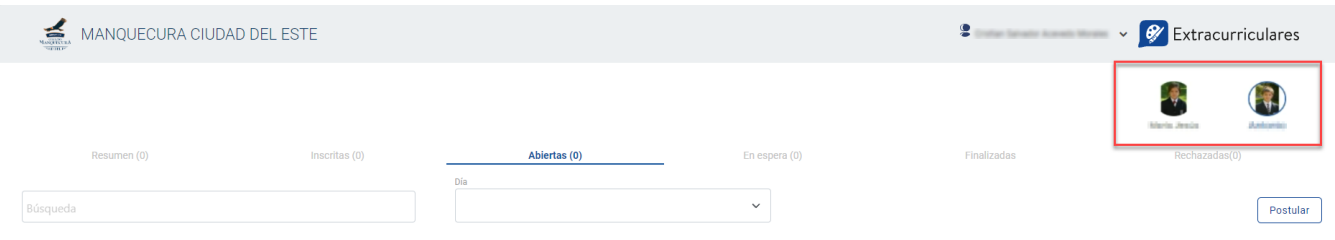

## **¿Cómo inscribir al alumno(a) a un taller?**

Dirigirse a la sección "Abiertas". Acá estarán todos los talleres y academias disponibles.

Hacer check en el cuadro del taller y luego click en "Postular". De manera automática el alumno(a) quedará **inscrito al taller.**

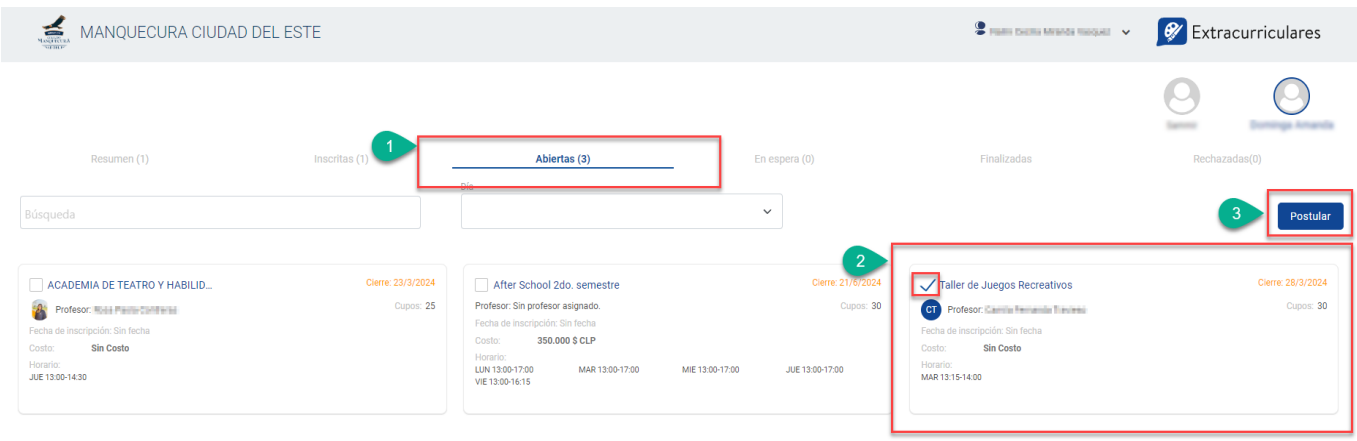

## **¿Cómo postular al alumno(a) a una Academia?**

Dirigirse a la sección "Abiertas". Hacer check en el cuadro de la Academia, luego click en "Postular". En el caso de las Academias, el alumno(a) quedará en estado "En espera". Una vez que el apoderado(a) realice el depósito y le envíe el comprobante de pago al profesor, es el profesor quien cambiará de estado al alumno a "Inscrito".

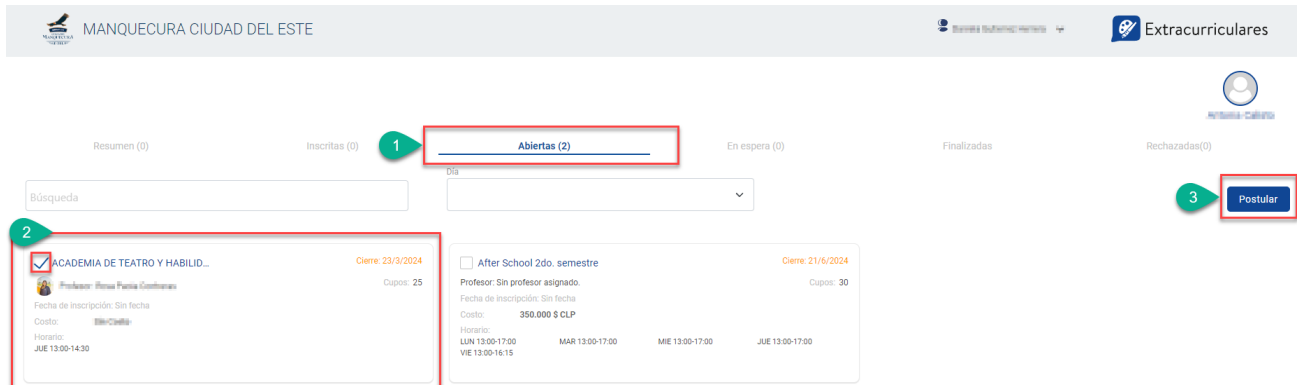

Para ver toda la información de la Academia, tiene que hacer click en el nombre de la academia, luego se abrirá un recuadro con el detalle y en la descripción aparecerá la cuenta y correo del profesor que lo impartirá.

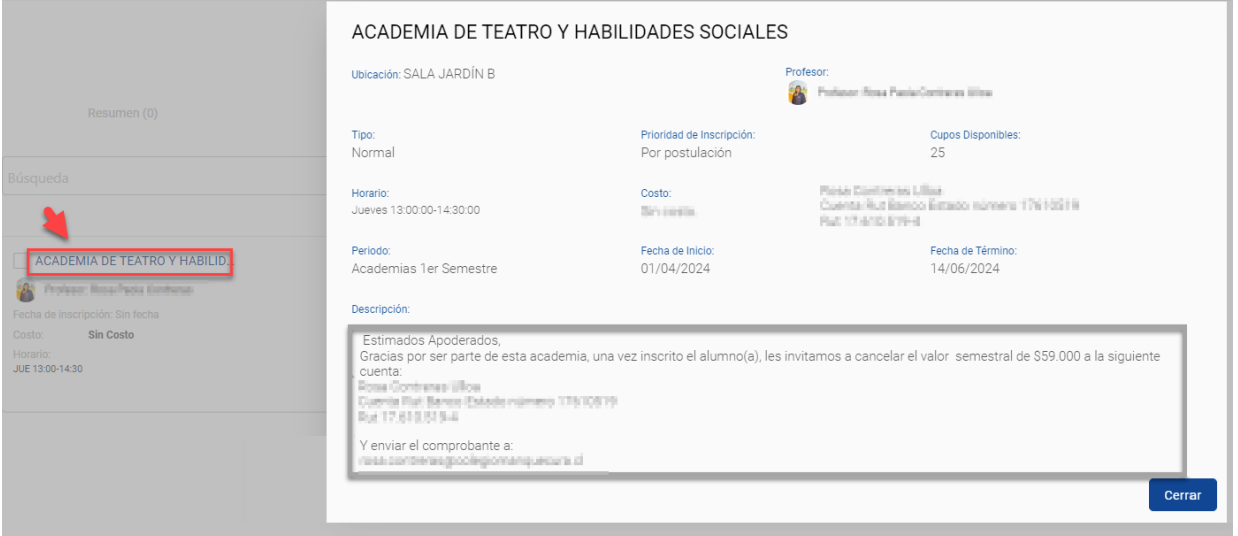

Finalmente, en el estado "Resumen", se visualizarán todos los talleres y academias en lo que está inscrito el estudiante.

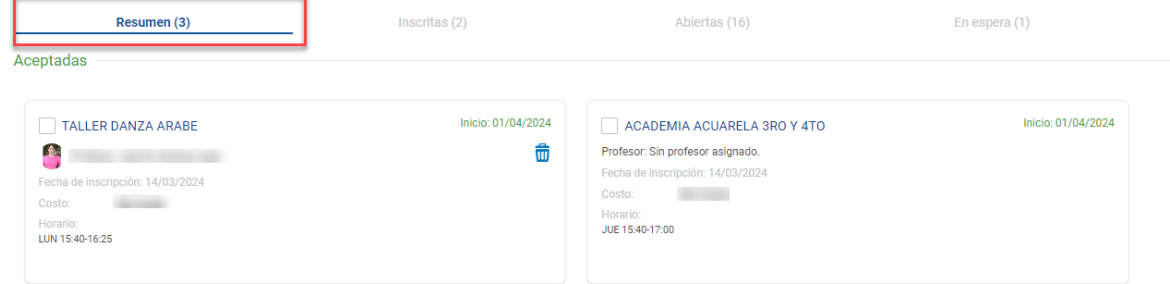